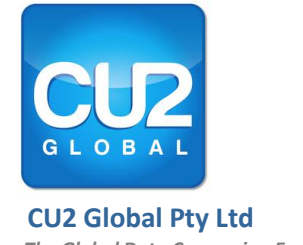

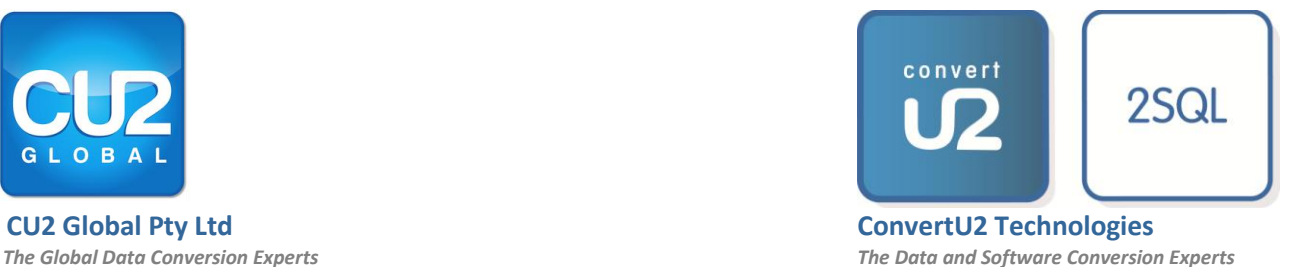

*2SQL Detective Quick Start Guide*

**October 2015**

**© 2015 ConvertU2 Technologies Pty Ltd in conjunction with CU2 Global Pty Ltd. All rights reserved.**

*ConvertU2, CU2, and 2SQL are either registered trademarks or trademarks of ConvertU2 Technologies Pty Ltd in Australia, the United States and other countries. Access and SQL Server are trademarks of Microsoft Corporation.*

## **Getting Started**

2SQL is a Microsoft Windows application written exclusively using the Microsoft .NET platform.

This section explains how to install 2SQL and configure your desktop and 2SQL Settings to run the 2SQL Detective. The 2SQL Detective is the first step to determine both the number of conversion issues and their corresponding complexity levels, from which a quotation can be provided for the purchase of a 2SQL Genie software license.

*Computer requires 8Gbytes RAM and CPU requirements of Access 2010*

Your computer resource requirements to use the 2SQL Detective on your Microsoft Access Application should not be less than 8GB of RAM, and not less than recommended CPU requirements from Microsoft for Access 2010 32 bit.

This section also assumes that you have agreed to the terms of the 2SQL Software Licence; that you have correctly supplied the information requested during the activation process; and that you have received your activation/registration code for 2SQL via the e-mail address that you have supplied.

## **Installation Steps**

*2SQL runs on Windows 7 Professional or higher, 32 or 64 bit versions.*

*2SQL uses the 32 bit version of Access 2010.*

*You must be connected to the* 

*internet.*

- 1. 2SQL has been designed to run on Windows 7.0 Professional or higher, 32 or 64 bit with latest service packs. A fully patched Windows XP operating system is also supported, but Windows Vista is not supported. Windows 8 is now also supported.
- 2. 2SQL depends on the NET 4.0 Framework. Ensure that the latest services packs and hotfixes for this framework are installed.
- 3. 2SQL uses the 32 bit version of Microsoft Access 2010 to analyze and process Access databases. Ensure that the 32 bit version of Microsoft Access 2010 is installed with latest service packs and hotfixes. *Note*: 2SQL does NOT support the 64 bit version of Microsoft Access 2010 which may have been loaded on to the 2SQL Workstation during the installation of the 64 bit version of Office 2010.
- 4. 2SQL for Access 2010 32 bit is NOT supported if Access 2013 is also installed on the same computer. There are known issues that cause 2SQL to malfunction in this environment. For troubleshooting purposes, CU2 Global recommends that no other version of Access is installed on the machine, neither Access versions prior to Access 2010 nor subsequent versions of Access. In addition we highly recommend that no versions other than Access 2010 have been installed at any time on the 2SQL workstation as de-installation of other Access versions may not have removed all potential program version conflicts.
- 5. Install 2SQL by double clicking on the 2SQL Installer executable.
- 6. You must be connected to the Internet when starting up 2SQL for the first time.
- 7. There should now be a 2SQL Icon on your desktop. Double click this icon to launch 2SQL.
- 8. Confirm your agreement with the software licence conditions and supply the registration details requested. After receiving your 36 character GUID activation/registration code, sent by email to you, enter the code. Make sure you are connected to the Internet before you confirm your agreement with the licence conditions and supply the registration details. If you are connected via a proxy server, note that you can enter some proxy settings if your first attempt fails.
- 9. Your GUID activation/registration code is restricted to a limited number of 2SQL installations. If you attempt any further installations these will fail with an

*Copyright® ConvertU2 Technologies Pty Ltd in conjunction with CU2 Global Pty Ltd 2014. All rights reserved.* http://www.cu2global.com

*Ensure the correct ADO programming library is installed.*

"Exceeded Your Maximum Number of Activations" message. Please contact us at [info@cu2global.com](mailto:info@cu2global.com) for additional assistance in these cases.

10. If you are using Windows XP, ensure that the ADO 2.8 programming library is installed on the 2SQL Desktop as the ADO library is not part of the standard Windows XP installation. However if you are using Windows 7 Professional or higher, the ADO 6.0 library should already be installed as part of the Windows 7 Professional installation, but if not it will need to be installed. 2SQL depends on ADO to determine the precision and scale properties of table columns of type decimal.

## **Preparing your Access Database**

- 1. Copy the Access .mdb or .accdb application that you wish to scan, into a new folder where no other folders or files reside. When copying databases please make sure that you copy the developer .mdb or .accdb files and **NOT** the runtime .mde or .accde file versions. If your Application has one or more back end databases, copy these databases into the same folder. Please note that 2SQL will also make a copy of your original database and use that copy for all of its processing.
- 2. Make sure that the folder where your Access Application is to reside is a trusted location within Microsoft Access 2010. 2SQL assumes that there are no security restrictions when processing Microsoft Access databases.
- 3. Remove any objects not used in the database that you are aware of. There is no value in converting redundant objects.
- 4. Microsoft Access Workgroup Security was deprecated by Microsoft as of Access 2007. If your database has any kind of Workgroup security implemented as a result of Access versions prior to Access 2010, remove it with the version of Microsoft Access that was used to create it prior to the commencement of the conversion project. 2SQL assumes administrator privileges when processing Microsoft Access databases. Access 2010 also makes this assumption because as of this version of Microsoft Access, Workgroup Security has been completely deprecated. Please refer to the document entitled *"Microsoft Access Workgroup Security Management in a 2SQL Conversion Project"* for more information
- 5. Open the Access front end application. Remove or fix any invalid References to com objects that the application refers to, from Tools>References in the VBE. Invalid References can cause queries to malfunction and if so, 2SQL will report these as a design issue and cease the analysis/upsizing of the query.
- 6. Confirm that the VBA code modules are in a compiled state. The VBA code modules must be in a compiled state for 2SQL to function properly. This is important so as not to confuse compilation errors that are already contained within the code with those that surface as a result of 2SQL processing. If the modules do not compile, then the cause is due to design. Keep fixing the design issues until the code compiles successfully.
- 7. 2SQL is designed to bypass autoexec macros and startup forms when it opens up the database. If it does not, it is usually the result of an Access Security issue even when WorkGroup Security has been removed. In most cases the issue will be related to Owner Based security. This can cause serious issues when 2SQL opens the database because the startup objects will have fired up as well. If this problem occurs and compromises processing, remove all startup instructions from the database before reprocessing it using 2SQL. Please remember to reinstate the startup instructions should your project carry through to completion of the conversion program.
- 8. Macros cannot be scanned by 2SQL, but they can contain conversion issues. If the number of macros in your application is significant, it is best to convert them to Visual Basic so that 2SQL can detect any potential issues. For example, a macro

*Copyright® ConvertU2 Technologies Pty Ltd in conjunction with CU2 Global Pty Ltd 2014. All rights reserved.* http://www.cu2global.com All other trademarks are the property of their respective owners.

*application to new folder in a trusted location within Access 2010. Copy the .mdb or .accdb files and not the .mde or .accde files.*

*Copy your Access* 

*Remove MS Access Workgroup Security in Access 2007 or earlier. 2SQL assumes Administrator privileges as does Access 2010 and later.*

*Confirm VBA code modules are in a compiled state.*

*Ensure autoexec macros and startup forms are bypassed and Owner Based security is disabled.*

might contain a call to openquery which will be a call to opentable after the conversion.

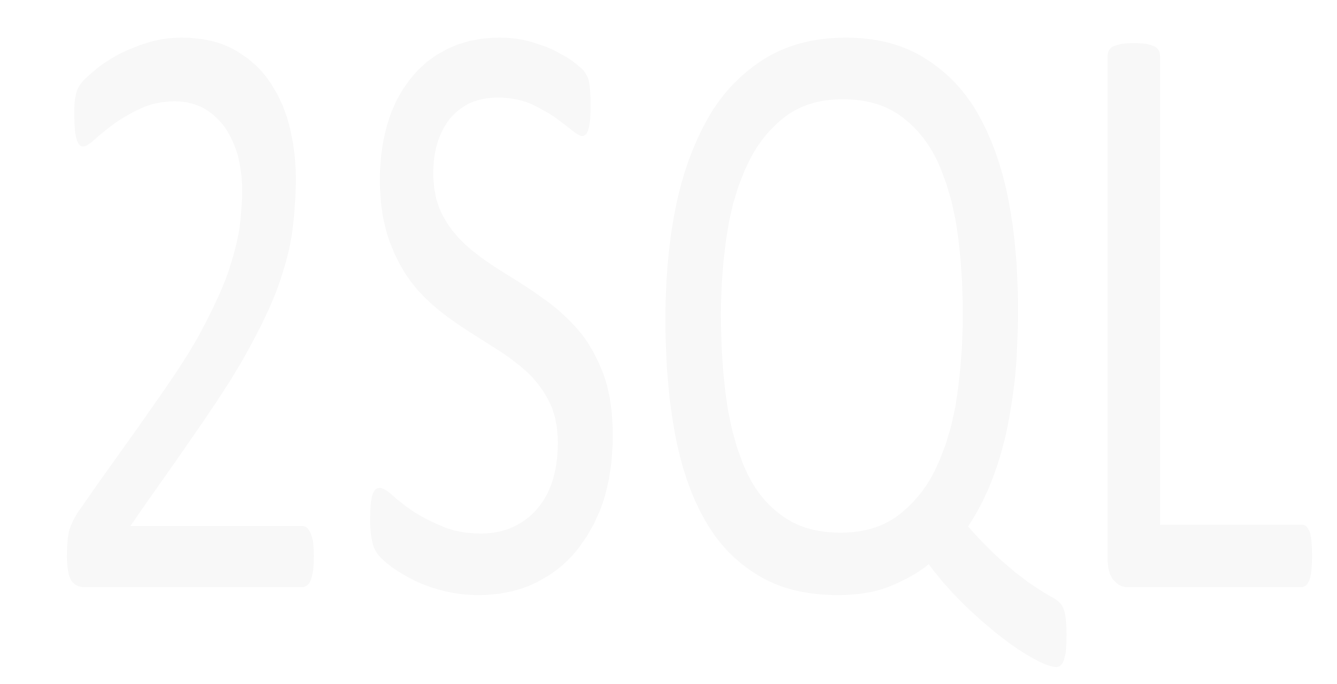

*Copyright® ConvertU2 Technologies Pty Ltd in conjunction with CU2 Global Pty Ltd 2014. All rights reserved.* http://www.cu2global.com All other trademarks are the property of their respective owners.

## **Quick Start to Analysing your database**

*If your application has a Front and a Back end select the FRONT end and NOT the Back end for analysis.*

*Analysis mode to be set to 'Detective (Scan)' Mode.*

*Tick 'Folder has back ends' checkbox if application has back end databases.*

- 1. In the left browser window of 2SQL, navigate to the folder where the copy of the database is saved and highlight the file name. **Important**: If your application has a front end and a back end, select the FRONT end database (.mdb or .accdb) where all the software resides, NOT the back end.
- 2. Click on the "**Migrate and Convert**" option. You will be taken to the Conversion Options Form. On the Conversion Options Form the "**Analysis Mode**" should be set to default value "**Detective (Scan) Mode'**. If your Access front end Application has back end databases, make sure the checkbox entitled "**Folder has back ends**" is ticked. This will instruct 2SQL to fix broken table links when it finds them, and proceed with analyzing the database. Click OK.
- 3. You are now on the Database Object Analyzer Form. Click GO. 2SQL will begin to scan your database. *Note:* The default options on this form are suitable for most scans. Refer to the 2SQL User's Guide for further option settings.

You may receive some message alerts during scanning. If you do not wish to see these at this time then they can be turned off by changing the message alert options from the Message Alert form that pops up as they are encountered. All message alerts are stored in an XML file for review if necessary later, once 2SQL has completed scanning your database.

- 4. 2SQL will inform you if it has processed the database successfully. Click OK on this message and then close the File Object Analyzer Form.
- 5. The Conversion Issue and Manual Estimation Comparison Report screen shows the results of the scan including the number of Conversion Issues, the level of complexity, and the hours saved using 2SQL, compared to doing the conversion completely manually.
- 6. Please capture this screen {Alt/Print Screen} and email it to your 2SQL Alliance Partner or CU2 Global contact or to [info@cu2global.com.](mailto:info@convertu2.com)
- 7. It is also possible to export the results of the 2SQL Detective to a completely new Access Database. This option is on the main form of 2SQL. CU2 Global may also request a copy of this Export Audit database when providing quotations for a 2SQL Genie License and associated services.